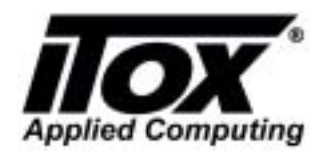

### **How to Create the SATA RAID for SATA RAID Support Motherboards**

1. BIOS Setup:

Integrated Peripherals  $\rightarrow$  On Chip IDE Device  $\rightarrow$  On Chip Serial ATA  $\rightarrow$  Enhanced Mode  $\rightarrow$ SATA Mode  $\rightarrow$  RAID

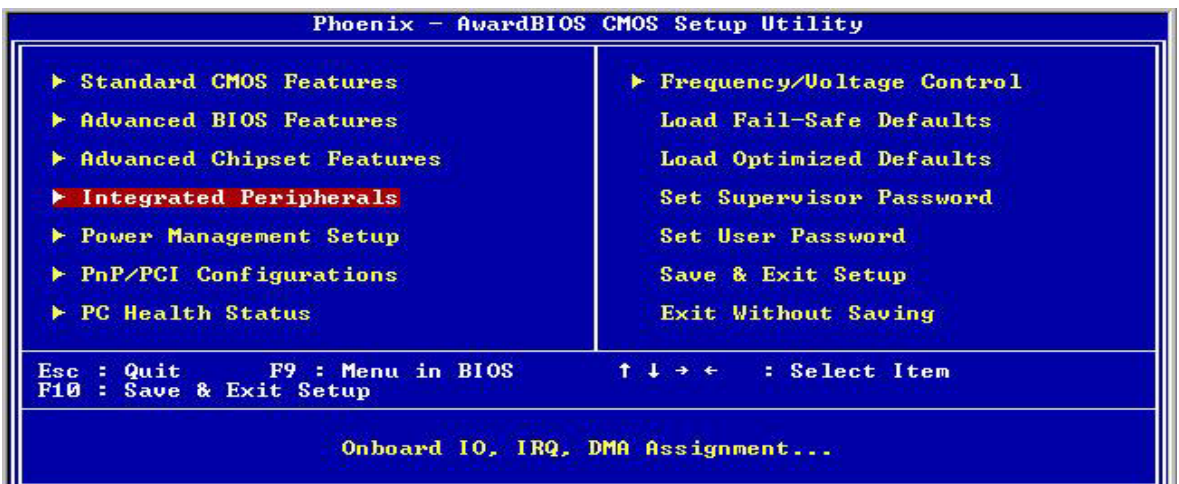

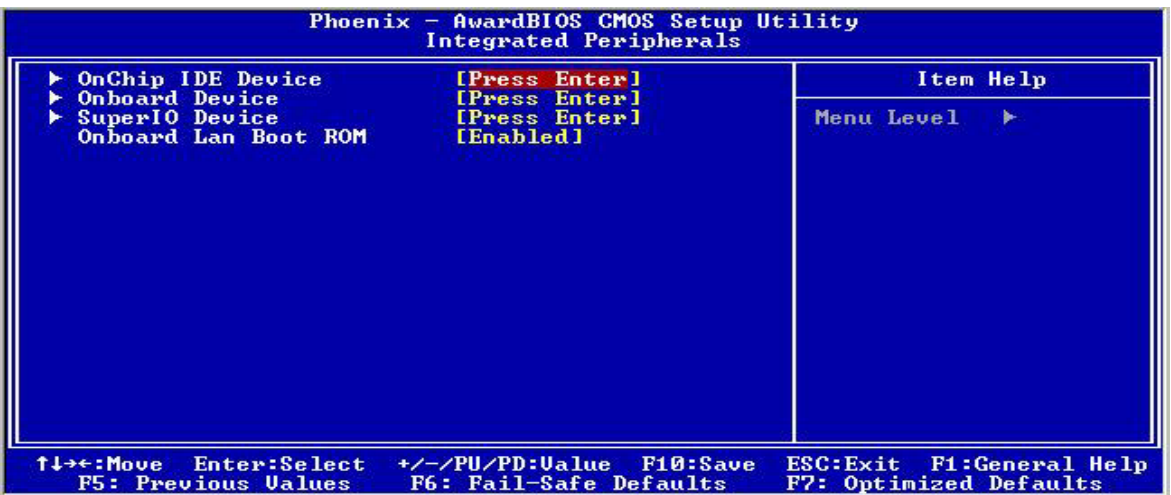

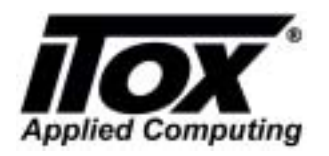

Doc. No.: Effective Date: Ref. Procedure: OP-GP-007

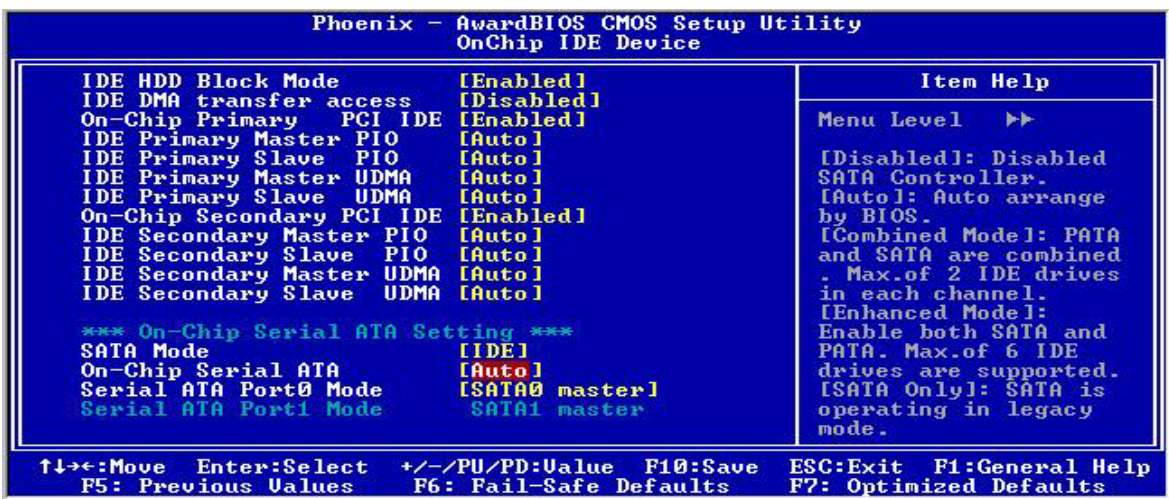

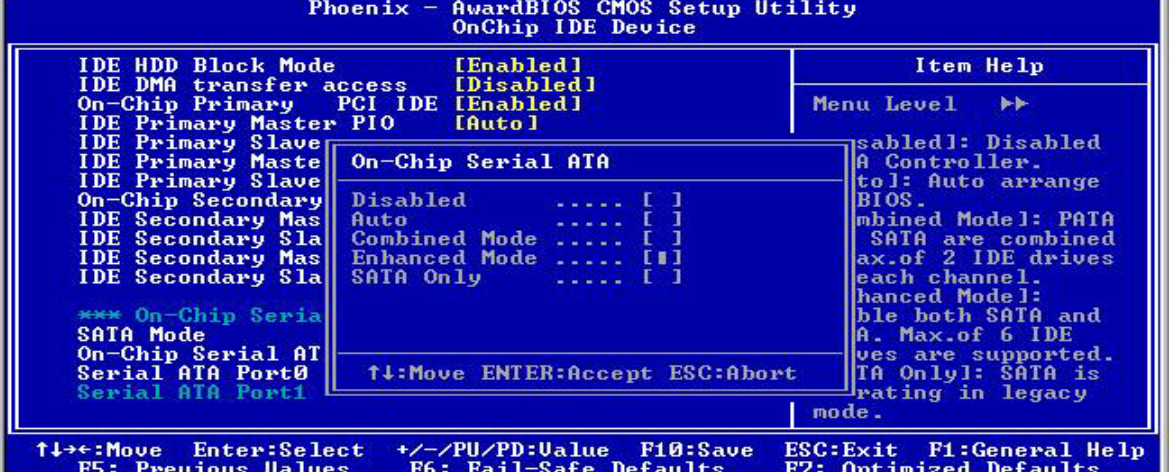

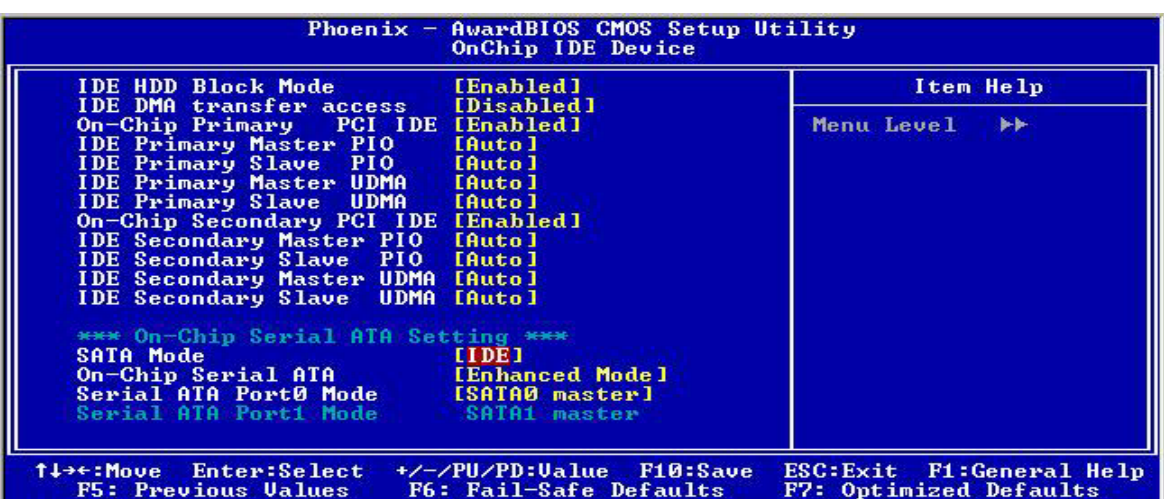

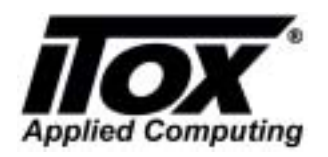

Doc. No.: Effective Date: Ref. Procedure: OP-GP-007

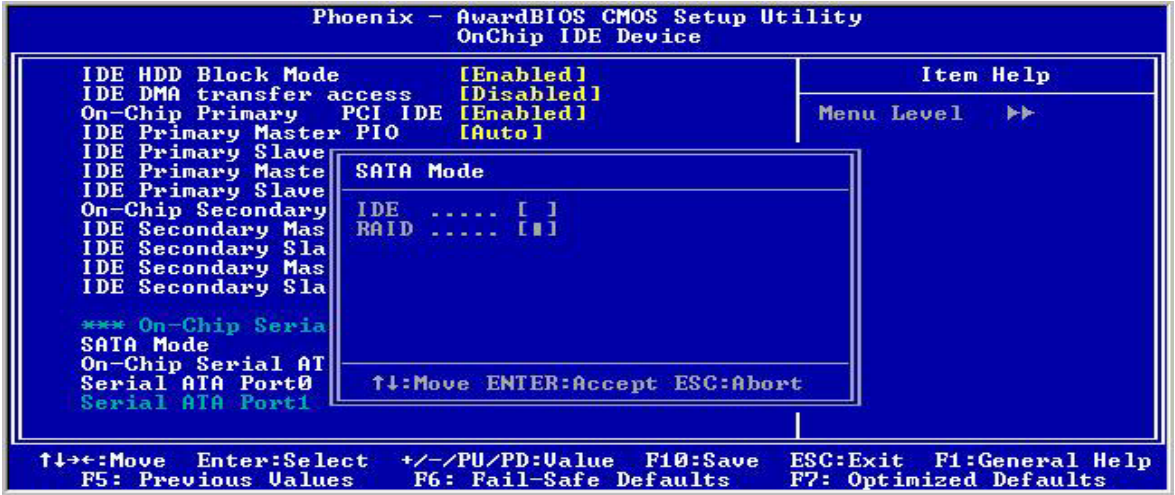

Then "Save and Exit". System will reboot.

2. When system reboot press "Ctrl + I" to create RAID.

- Intel ® RAID for Serial ATA -RAID Configuration Utility
- A. Delete RAID Volune  $\rightarrow$  Del  $\rightarrow$  Y (Optional: if you have old RAID on hard drive)
- B. Reset Disks Volune  $\rightarrow$  Y  $\rightarrow$  RAID Level (Choose RAID 0 or RAID 1)
	- a. For Create RAID 0 Name: RAID\_Volumel RAID Level : RAID 0 ( Stripe ) Strip Size : 128 KB Capacity : XX GB
	- b. For Create Raid 1 Name: RAID\_Volumel RAID Level : RAID 1 ( Mirror ) Strip Size : N/A Capacity : XX GB
	- c. Create Volume  $\rightarrow$  Y
- C. Exit  $\rightarrow$  Y

System will restart.

3. Install OS (Windows XP)

A. Create RAID driver floppy disk.

- From Driver CD (MB152 Ver. A1.6.6)  $\rightarrow$  Browse CD  $\rightarrow$  Open RAID folder  $\rightarrow$  Open F6 Install Floppy Disk Utility folder  $\rightarrow$  insert blank floppy disk in floppy drive and double click on "F6flpy32" to create driver disk.

B. Boot up from Windows installation CD (BIOS set up CD-ROM boot)

- When Blue screen start, Press F6
- Press S to install Raid Driver from Floppy disk.
- Enter -> Enter -> F8 to agree and follow instruction to install OS.
- C. Install All Driver from Driver CD (INF utility, RAID, Audio, LAN etc …)

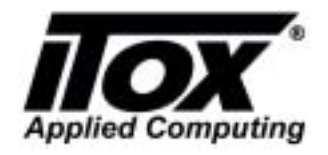

Doc. No.: Effective Date: Ref. Procedure: OP-GP-007

#### **RAID 0**

 $\frac{1}{\text{Start}}$  > Programs  $\rightarrow$  Intel® Appilcation Accelerator

- Open Intel Appilcation Accelerator (Intel® Storage Utility )
- Check Volume1 HDD RAID 0 Size, HDD1, HDD 2)

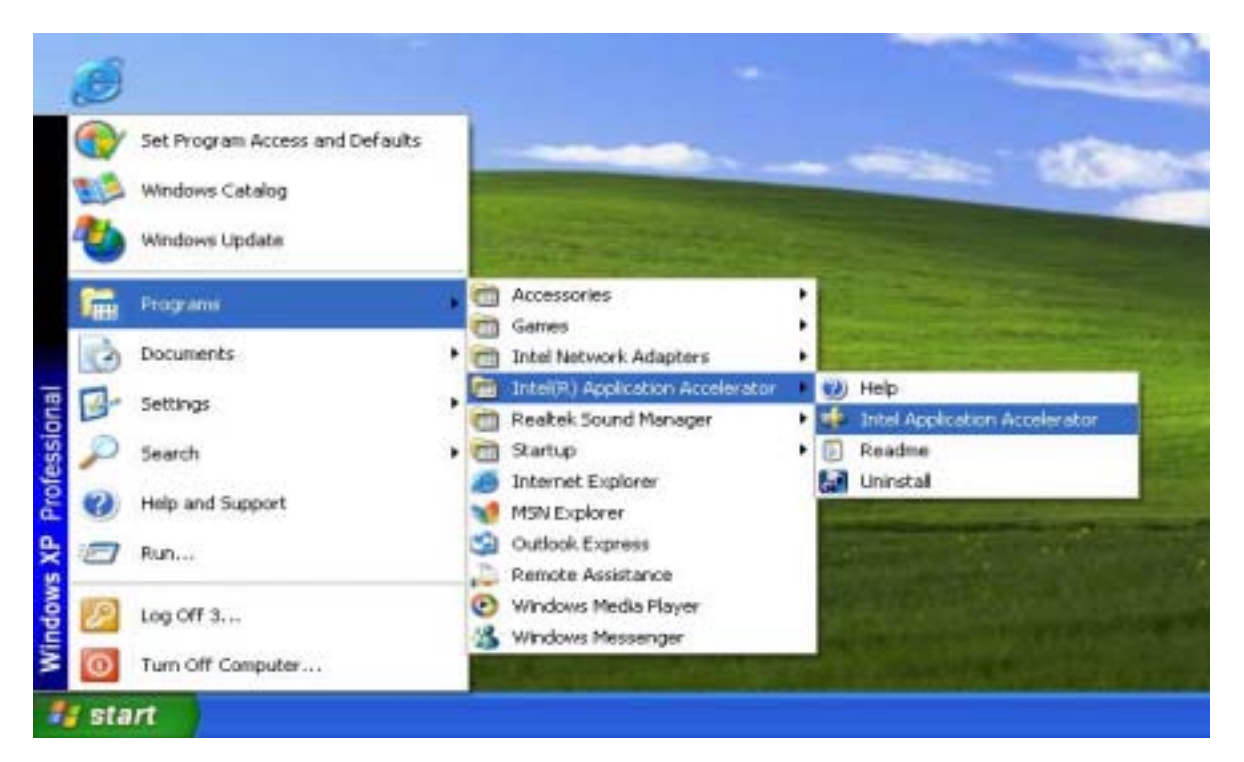

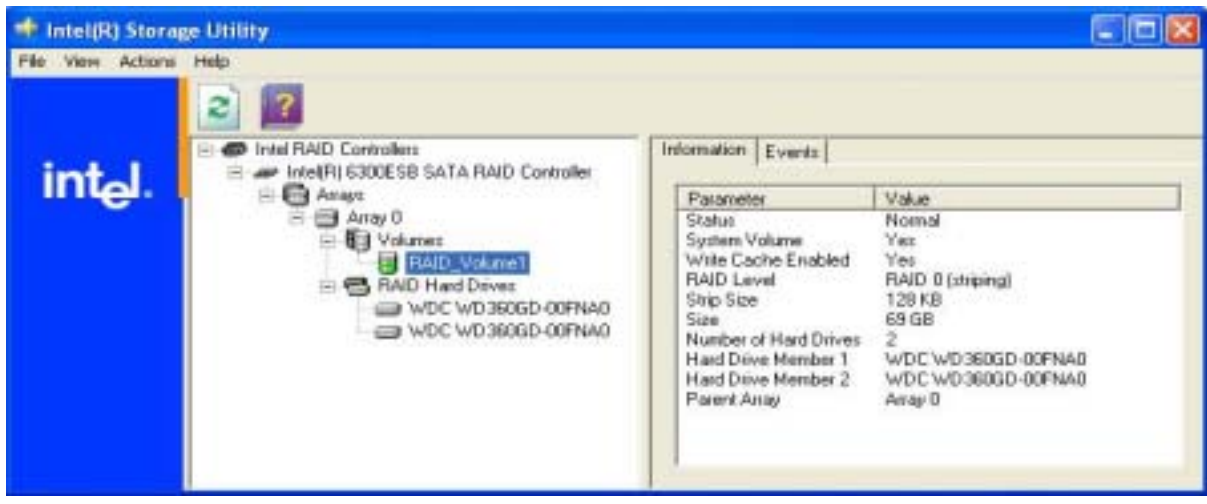

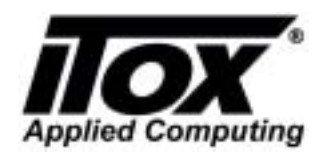

Doc. No.: Effective Date: Ref. Procedure: OP-GP-007

#### **RAID 1**

- Open Intel® Storage Utility
- Check Volume1, HDD, RAID 1 Size.

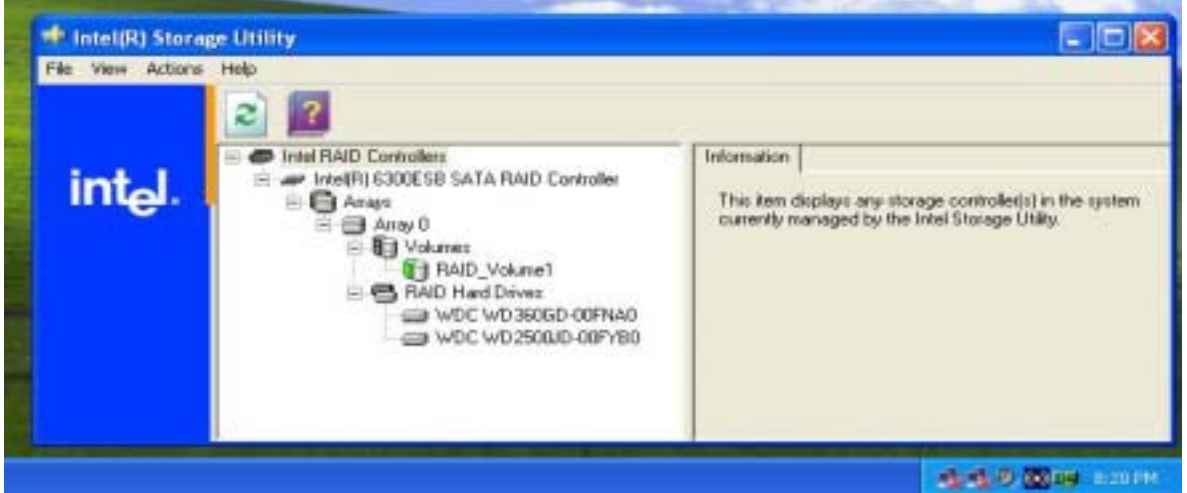

#### **For Rebuild/ Replace Disk**

- Shut down the system and replace with new hard drive. (Recommended to use same size hard drive)
- BIOS set up (Set first boot device as RAID) -Advanced BIOS Features  $\rightarrow$  Hard Disk Boot Priority  $\rightarrow$  RAID\_Volume1

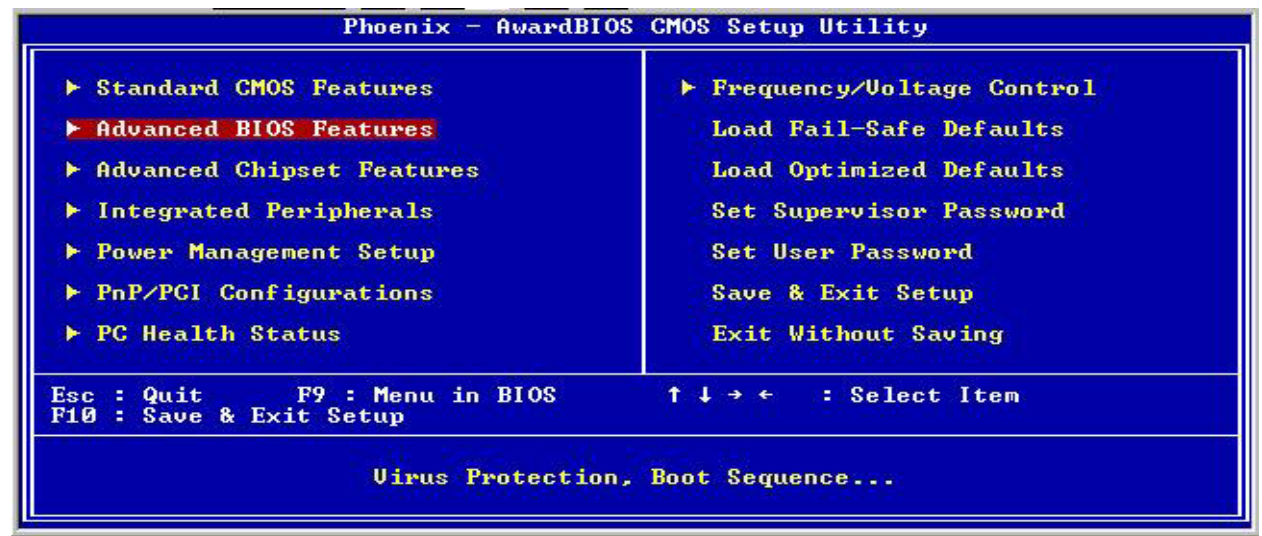

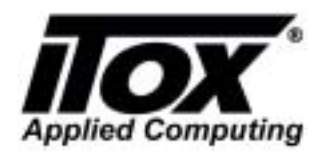

Doc. No.: Effective Date: Ref. Procedure: OP-GP-007

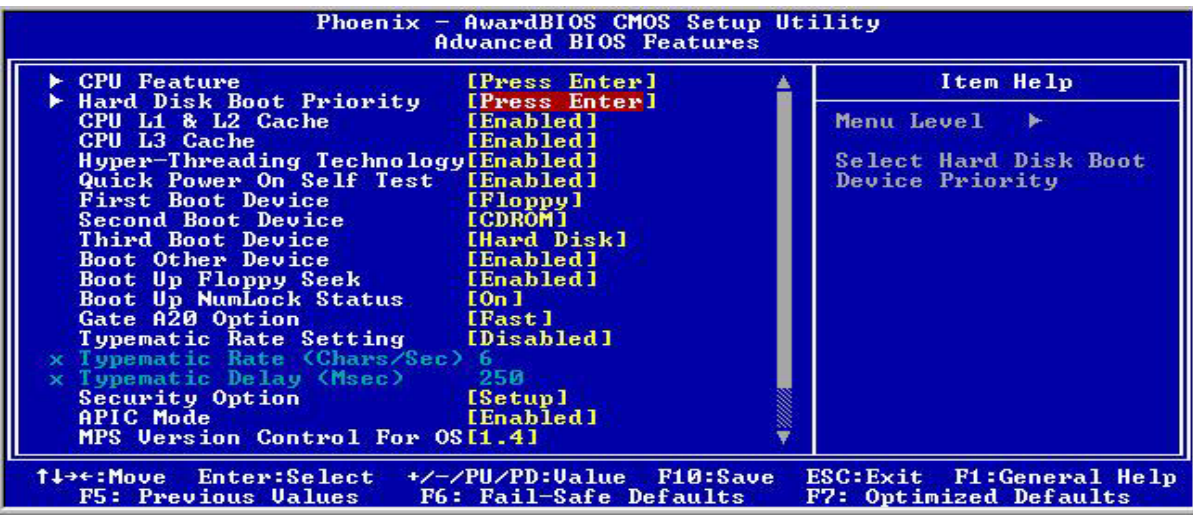

- Boot to OS
- Open Intel Appilcation Accelerator (Intel® Storage Utility)
- You will see missing RAID Hard Drive.
- Then, Rebuild to this Disk by follow instruction.

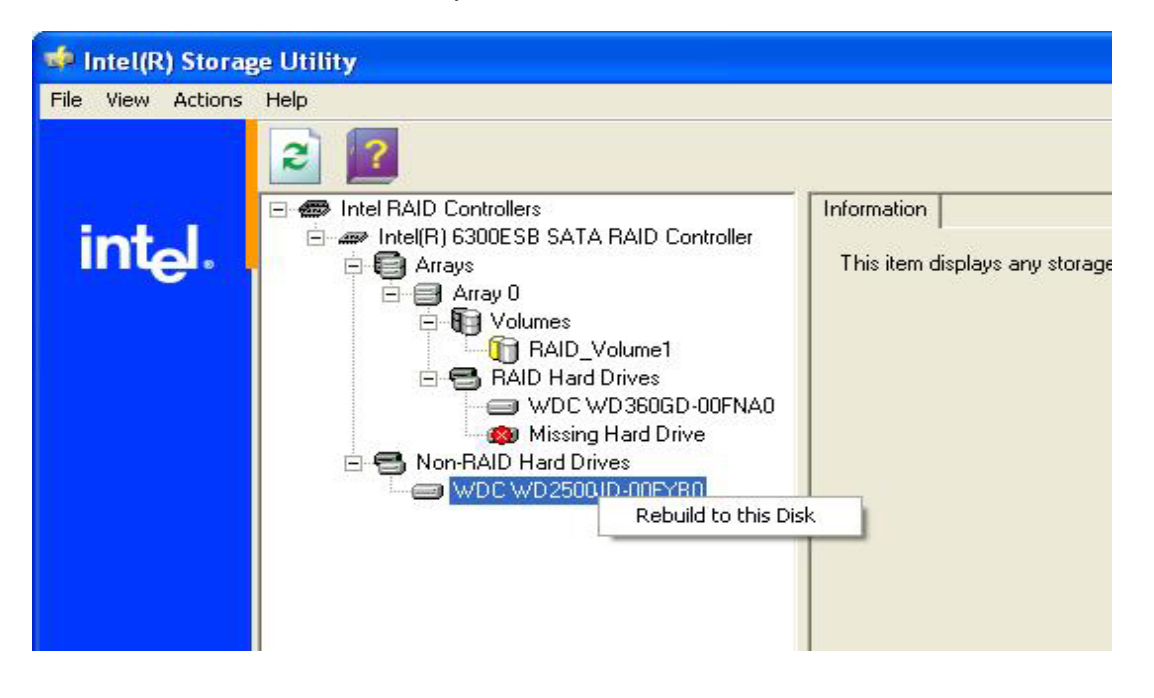

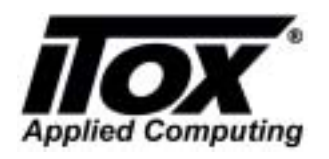

Doc. No.: Effective Date: Ref. Procedure: OP-GP-007

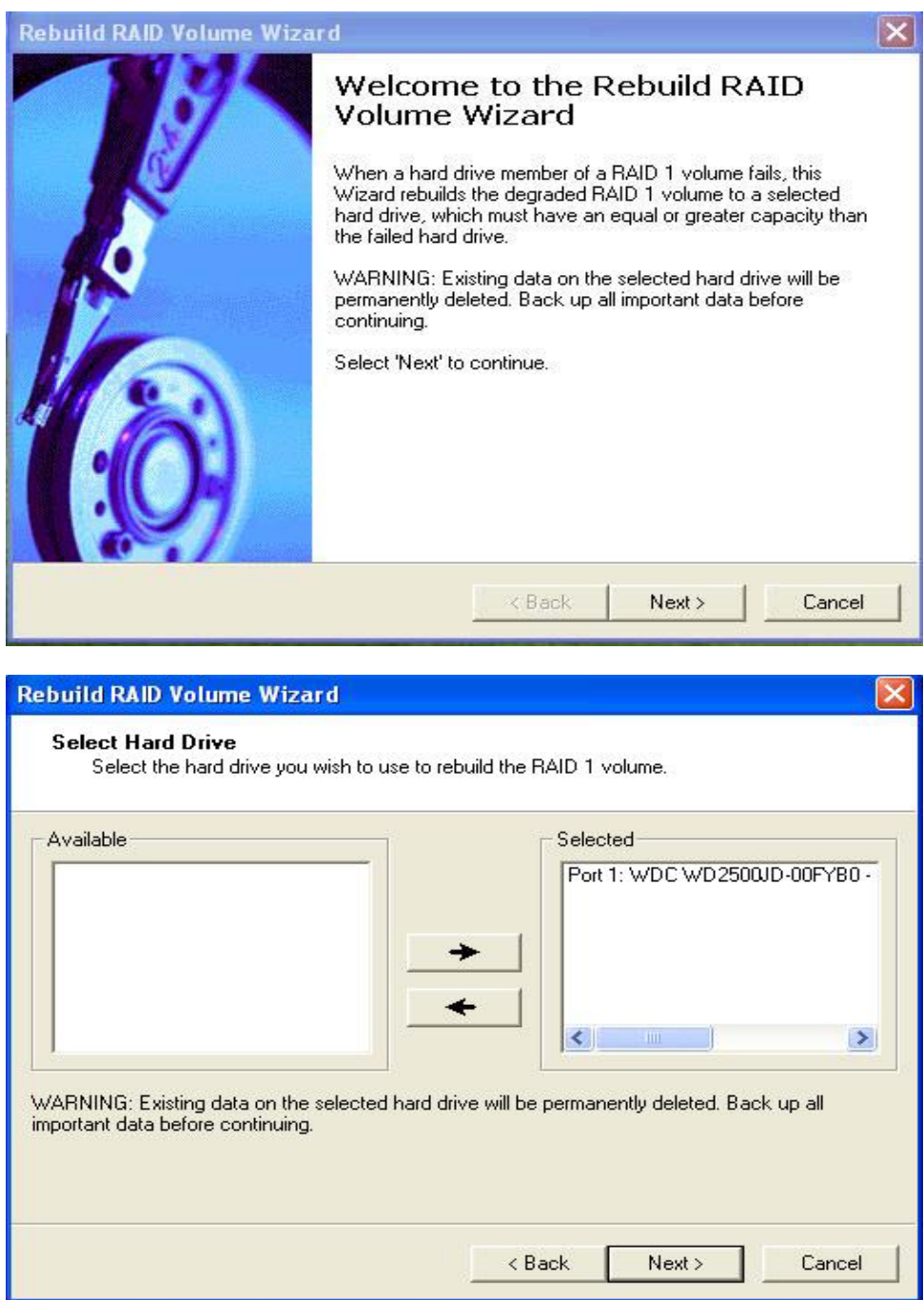

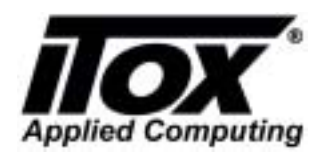

Doc. No.: Effective Date: Ref. Procedure: OP-GP-007

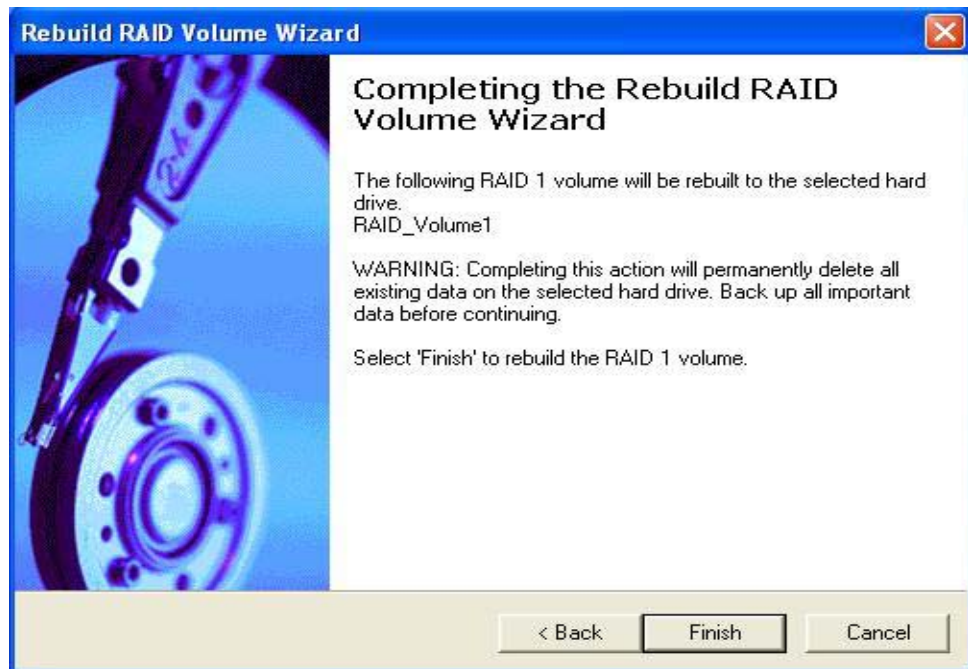

- Then, RAID will be rebuild.

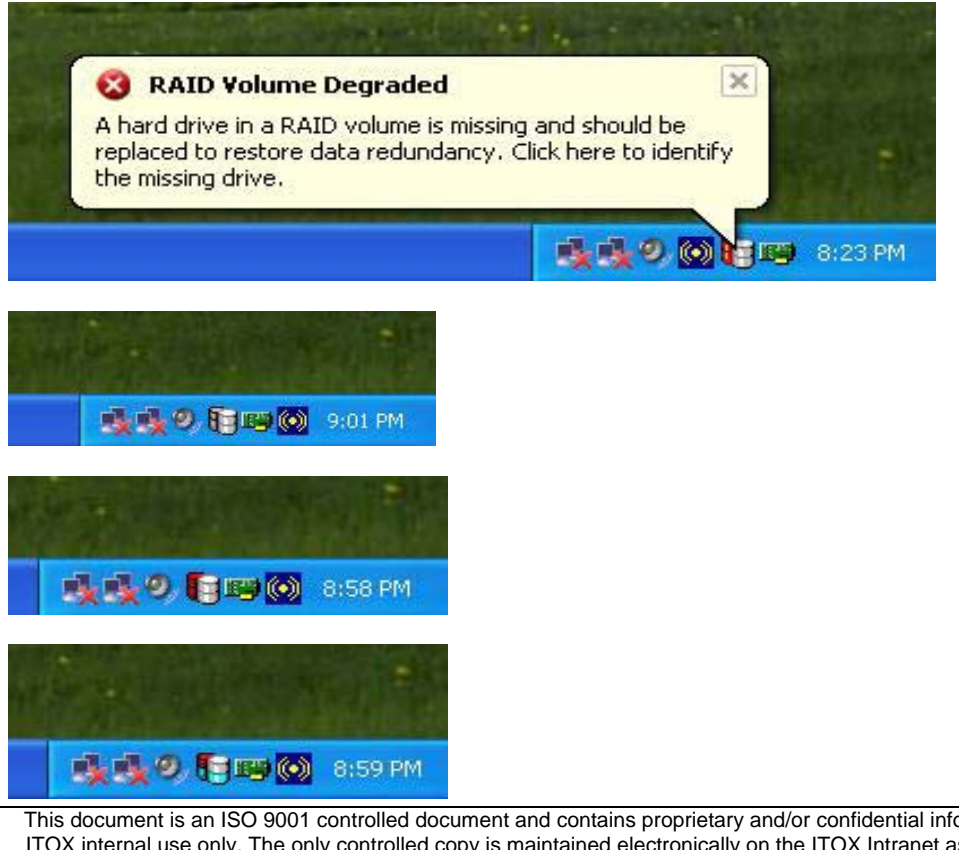

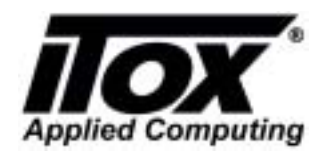

Doc. No.: Effective Date: Ref. Procedure: OP-GP-007

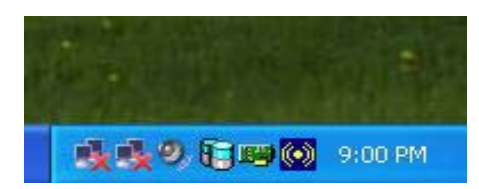

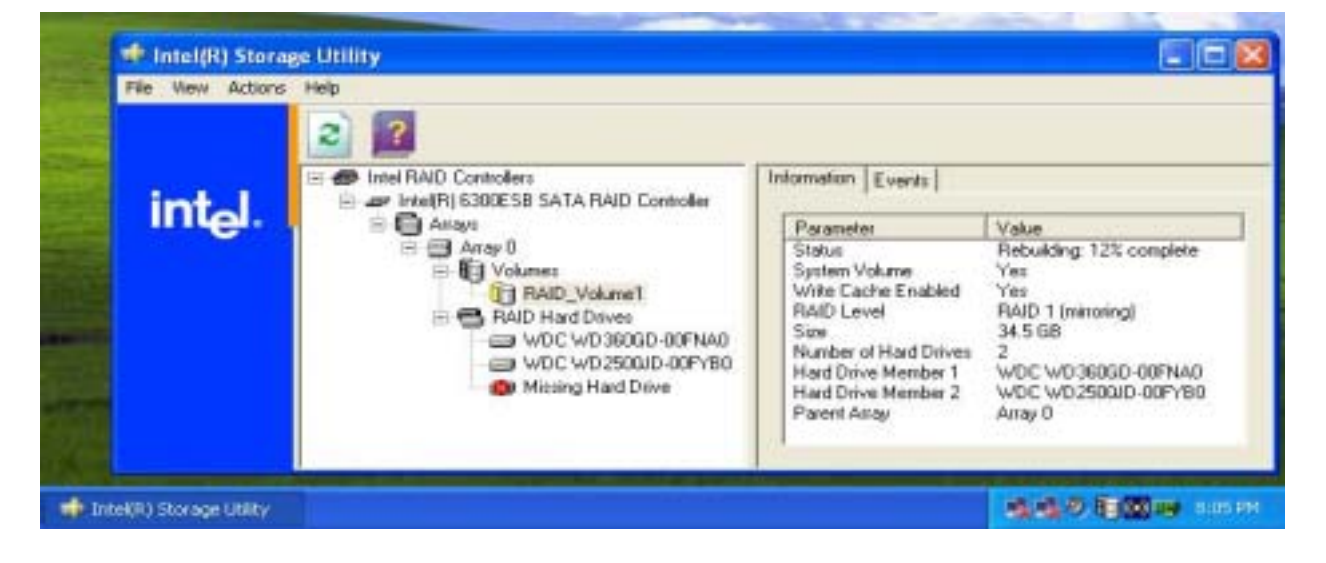

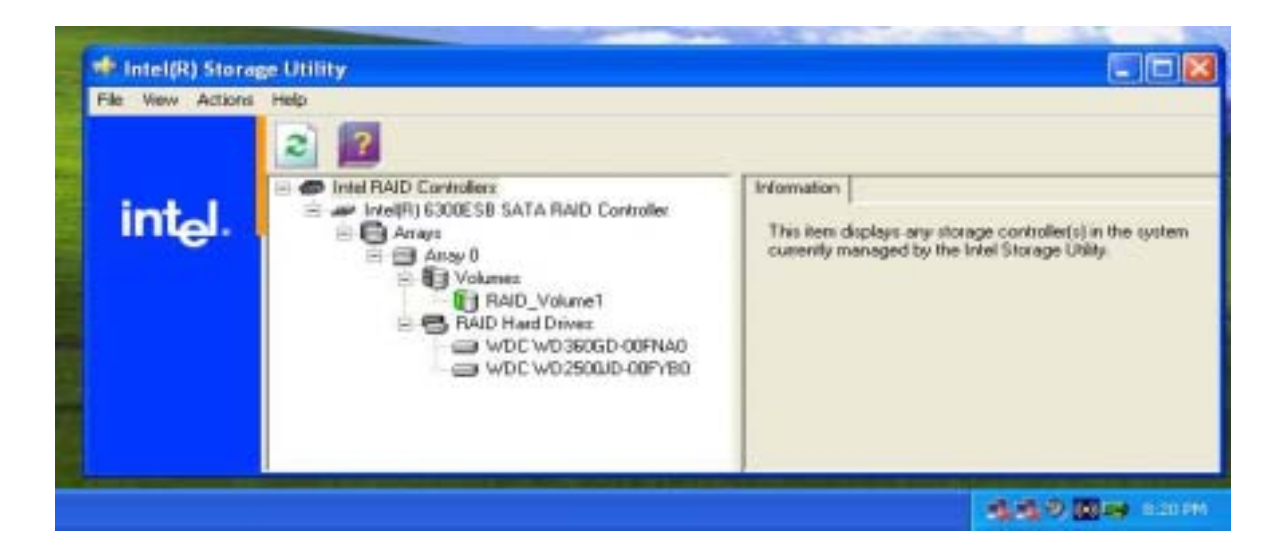